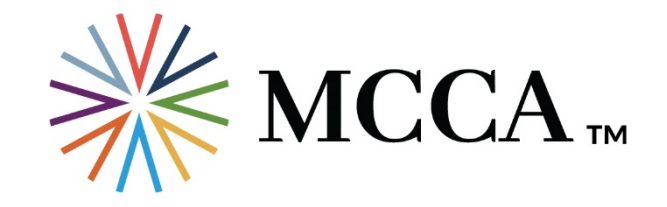

# **Whitelist Us**

## **Outlook 2010, 2013 & 2016**

- 1. In the home tab, click the Junk drop down menu
- 2. Then click Junk Email Options
- 3. Navigate to the Safe Recipients tab
- 4. Click the Add button
- 5. Type in [events@mcca.com](mailto:events@mcca.com)
- 6. Click OK
- 7. Perform steps 4-6 and add the additional following emails:
	- o [info@mcca.com](mailto:info@mcca.com)
	- o [programs@mcca.com](mailto:programs@mcca.com)
	- o [awards@mcca.com](mailto:awards@mcca.com)
	- o [hotjobs@mcca.com](mailto:hotjobs@mcca.com)
	- o [scholarships@mcca.com](mailto:scholarships@mcca.com)

## **Outlook 2003 & 2007**

- 1. Go to Tools menu, click Options
- 2. On the Preferences tab, click Junk E-mail button
- 3. On the Safe Senders tab, click Add
- 4. In the Add address, put [events@mcca.com](mailto:events@mcca.com)
- 5. Click OK
- 8. Perform the same steps and add the additional following emails:
	- o [info@mcca.com](mailto:info@mcca.com)
- o [programs@mcca.com](mailto:programs@mcca.com)
- o [awards@mcca.com](mailto:awards@mcca.com)
- o [hotjobs@mcca.com](mailto:hotjobs@mcca.com)
- o [scholarships@mcca.com](mailto:scholarships@mcca.com)
- **6. Gmail**
- 1. Click the Google Apps icon on any Gmail page
- 2. Click the Contacts icon
- 3. Click the Create contact button
- 4. Click Create a contact
- 5. Add [events@mcca.com](mailto:events@mcca.com) into the primary email address dialog box
- 6. Click Save
- 7. Perform steps 4-6 and add the additional following emails:
	- o [info@mcca.com](mailto:info@mcca.com)
	- o [programs@mcca.com](mailto:programs@mcca.com)
	- o [awards@mcca.com](mailto:awards@mcca.com)
	- o [hotjobs@mcca.com](mailto:hotjobs@mcca.com)
	- o [scholarships@mcca.com](mailto:scholarships@mcca.com)

### **Yahoo**

- 1. Click Settings and select More Settings
- 2. Select the Filters tab
- 3. Click the "Add new filters" link on the Filters page
- 4. Type MCCA for the Filter name
- 5. Update the "From" rule with the following 2 pieces of information:
	- o In the "Select a filter criterion" choose "contains"
	- o In the "Type a filter value" type events@mcca.com
- 6. Under the "Choose a folder to move to" section, select "Inbox" from the Select folder drop down menu
- 7. Click Save
- 8. Perform steps 4-7 and add the additional following emails:
	- o [info@mcca.com](mailto:info@mcca.com)
	- o [programs@mcca.com](mailto:programs@mcca.com)
	- o [awards@mcca.com](mailto:awards@mcca.com)
	- o [hotjobs@mcca.com](mailto:hotjobs@mcca.com)
	- o [scholarships@mcca.com](mailto:scholarships@mcca.com)

### **Hotmail**

- 1. Open your mailbox and click Options
- 2. Click More mail settings
- 3. Click the Safe and blocked senders link
- 4. Select the Safe senders link
- 5. In the "Sender or domain to mark as safe" field, insert [events@mcca.com](mailto:events@mcca.com)
- 6. Click the Add to list button
- 7. Perform steps 5-6 and add the additional following emails:
	- o [info@mcca.com](mailto:info@mcca.com)
	- o [programs@mcca.com](mailto:programs@mcca.com)
	- o [awards@mcca.com](mailto:awards@mcca.com)
	- o [hotjobs@mcca.com](mailto:hotjobs@mcca.com)
	- o [scholarships@mcca.com](mailto:scholarships@mcca.com)